# **Electronic Delivery of Salary Statement and Other Documents**

(From how to submit consent to and check the details of the Agreement for Electronic Delivery)

## **1. Submission of consent to the Agreement for Electronic Delivery**

A menu for submitting your consent to the Agreement for Electronic Delivery is currently available on the HR Web system "Aroha." Please click on the menu to check the statements to be delivered electronically, the details on the delivery start date, etc. before submitting your consent to the Agreement.

[https://kintai-hiroshimauniv.ccms.works-hi.co.jp/cws/cws](https://kintai-hiroshimauniv.ccms.works-hi.co.jp/cws/cws　) (**Or "Iroha"**→**"Campus system" tab**→**"Aroha")** ○ "Aroha" website :

 \*The website can be accessed only from the campus network, so if you wish to use the system from outside the campus such as your home, etc. please use the VPN connection of the Information Media Center.

○URL of the Information Media Center's VPN service: <https://www.media.hiroshima-u.ac.jp/services/hinet/vpngw/>

## 【**How to use**】

①Log in to the system and click on "Application for Salary Statement,etc. by Electronic Means" the menu at the upper part of the service menu.

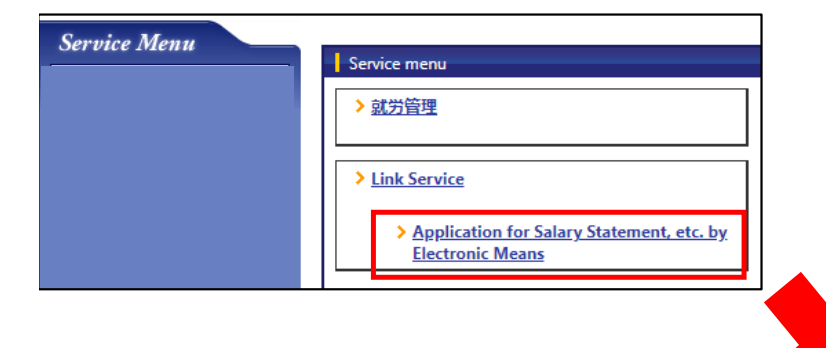

②Check the Consent column and click on "Next" after checking the details including the documents to be delivered electronically,

how they will be delivered and the date scheduled for electronic delivery.

Application for Salary Statement, etc. by Electronic **Means Ilnput Windowl** 

I hereby agree in advance that I will accept the issuance of salary statements, etc. containing the following information by electronic means as follows:

- 1. Name of the documents to be issued electronically
- Salary statement
- Withholding certificate for employment income
- 2. Type of electromagnetic method and its concrete procedure
- Users log in to the Internet-based browser service and view their salary statement and other documents. Login URL (on PC)
- 3. Recording method
- PDF format
- 4. Scheduled date of issuance
- On the date preceding the date of payment of salary (bonus) each month
- 5.Others

After submitting agreement for electronic issuance of salary statements, etc., paper statements, etc. will not be issued.

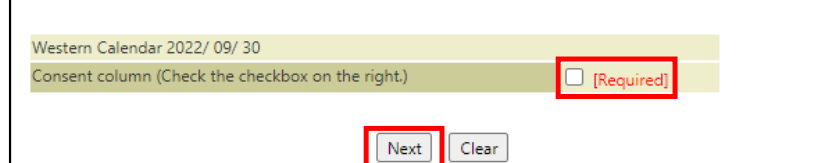

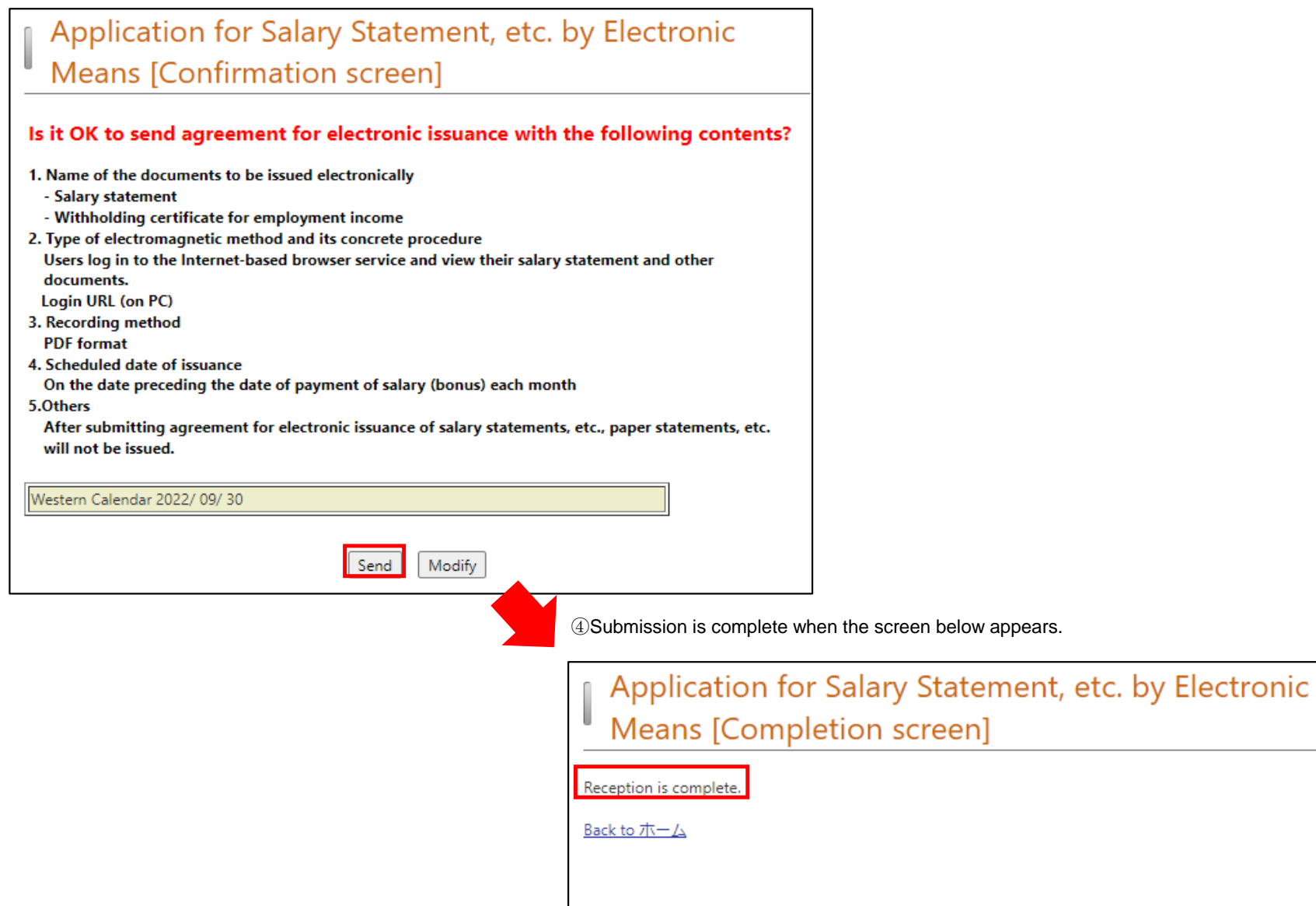

**You can view your salary statement, etc. the next day you submit your consent to the Agreement (or the second day after holidays if you submit it on holidays or during the vacation period).** The next page explains how to view it.

## **2. Viewing salary statement and other documents**

A menu for viewing salary statement, etc. is available on the system. You can view them on the screen by selecting the year/month and save them as PDF files.

Please see below for the image of the screen transition when viewing the salary statement (same as the statement of Withholding Certificate for Employment Income) as an example.

## 【**How to use**】

①Log in to the system and click on "View Payroll Information>Salary Statement," the menu at the upper part of the service menu.

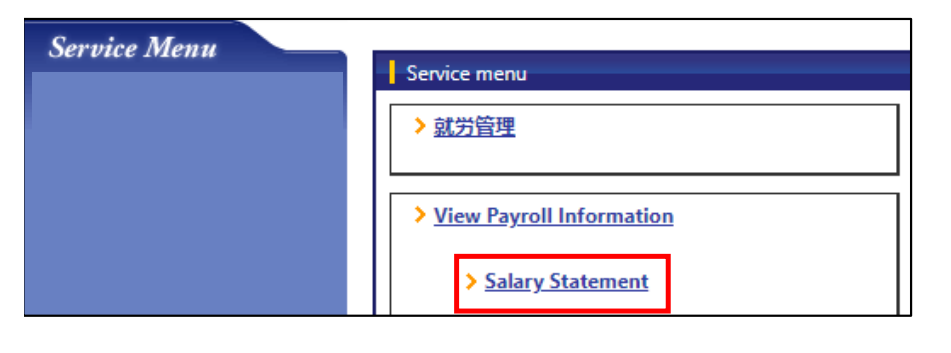

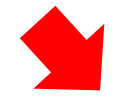

②Click on "Salary Statement" or "Bonus Statement".

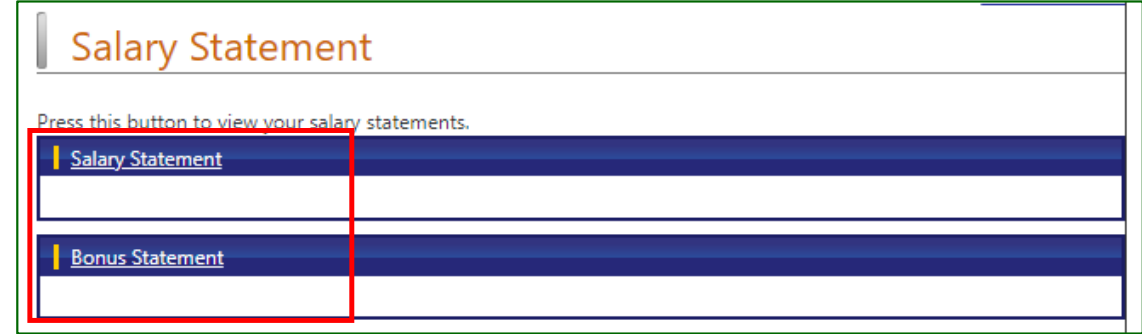

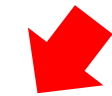

## **(When selecting Salary Statement**)

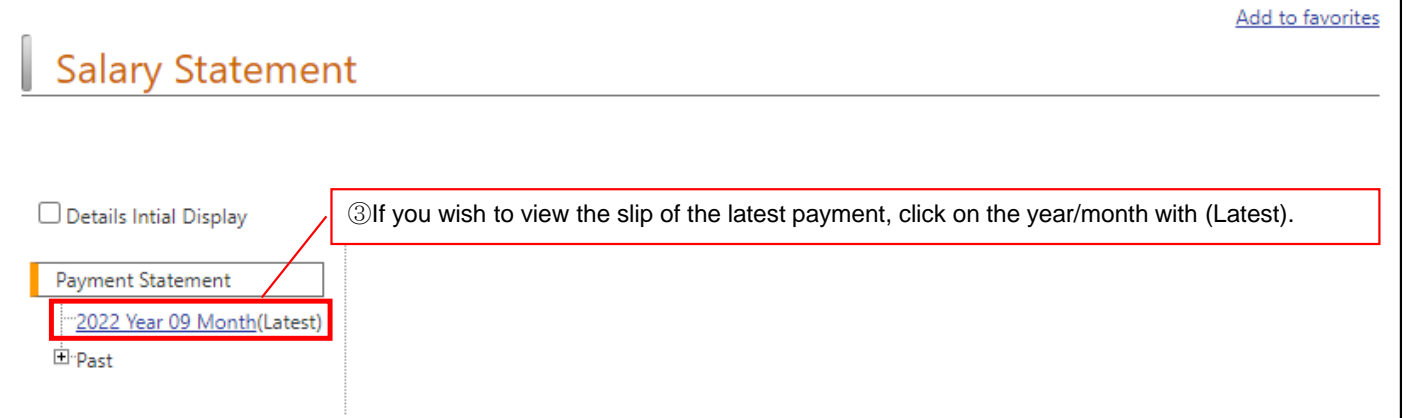

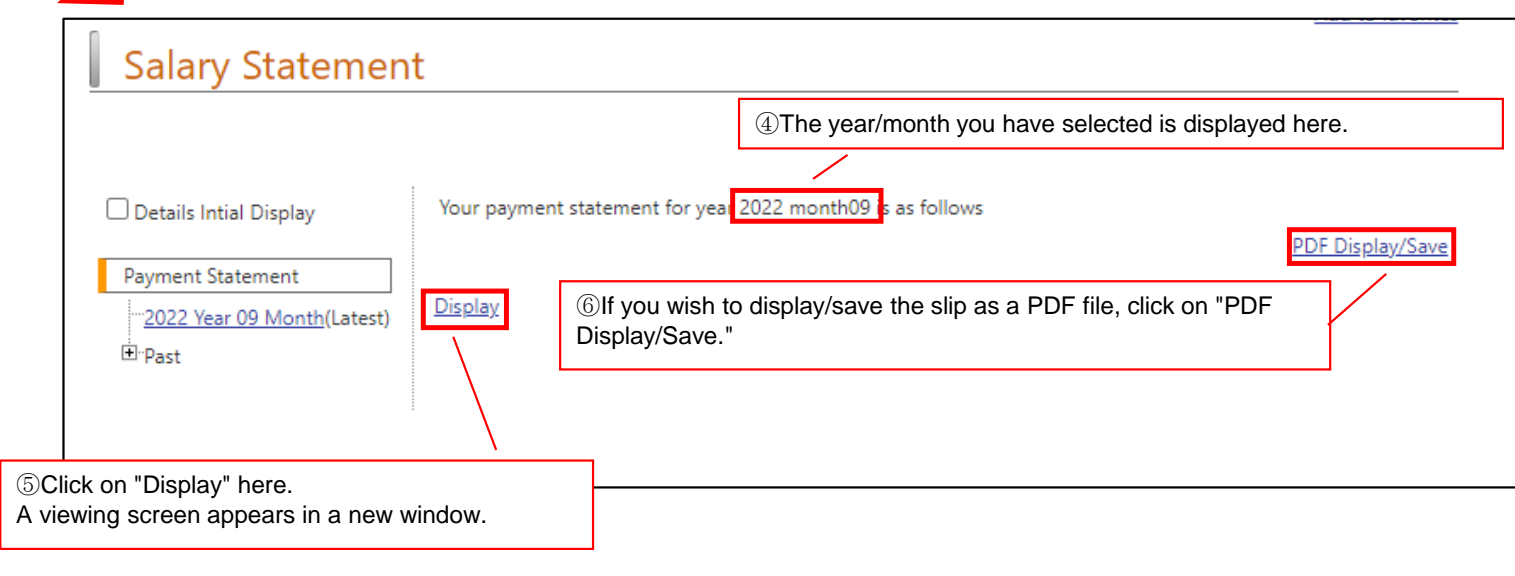

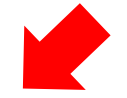

⑦ The salary statement is displayed as follows.

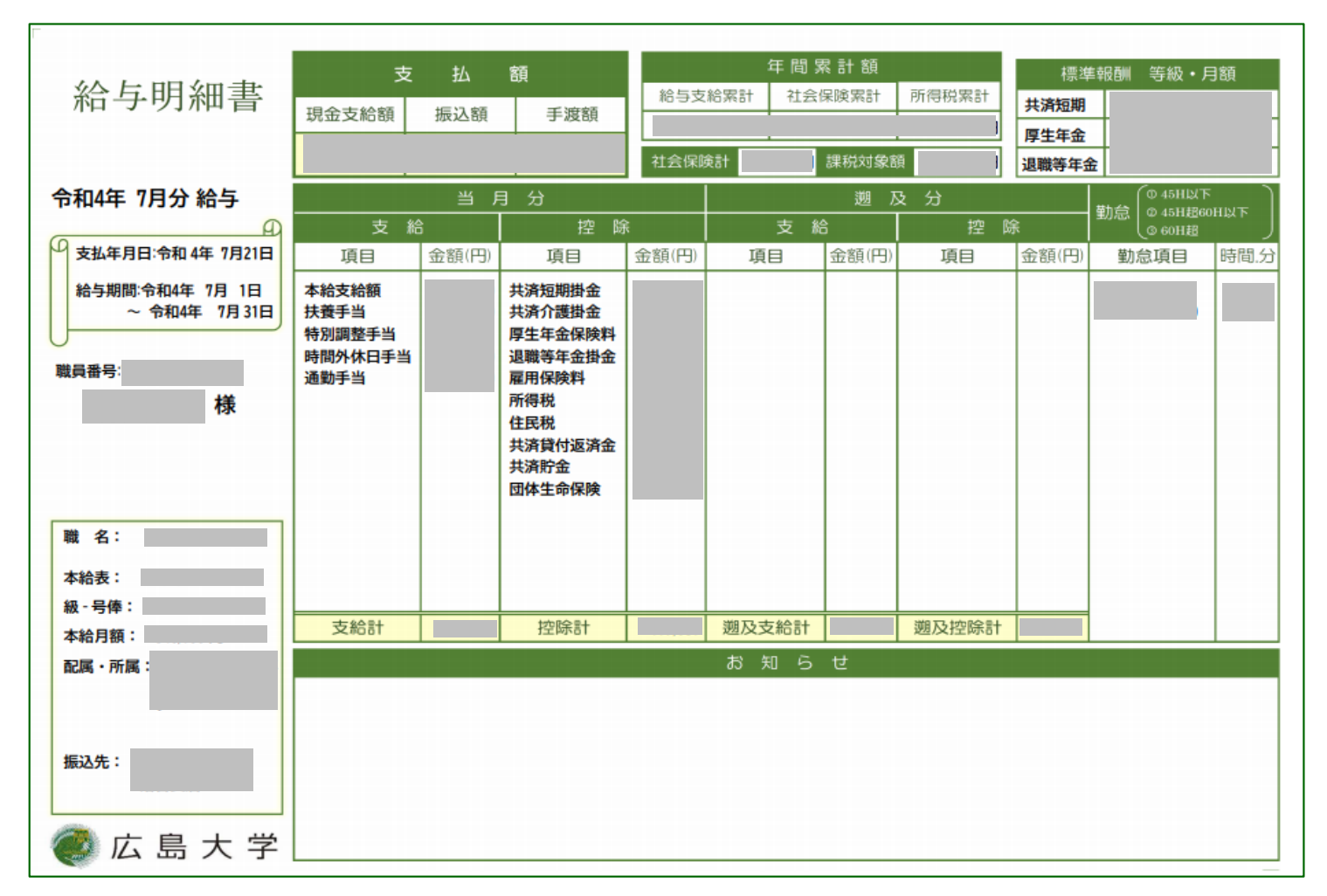

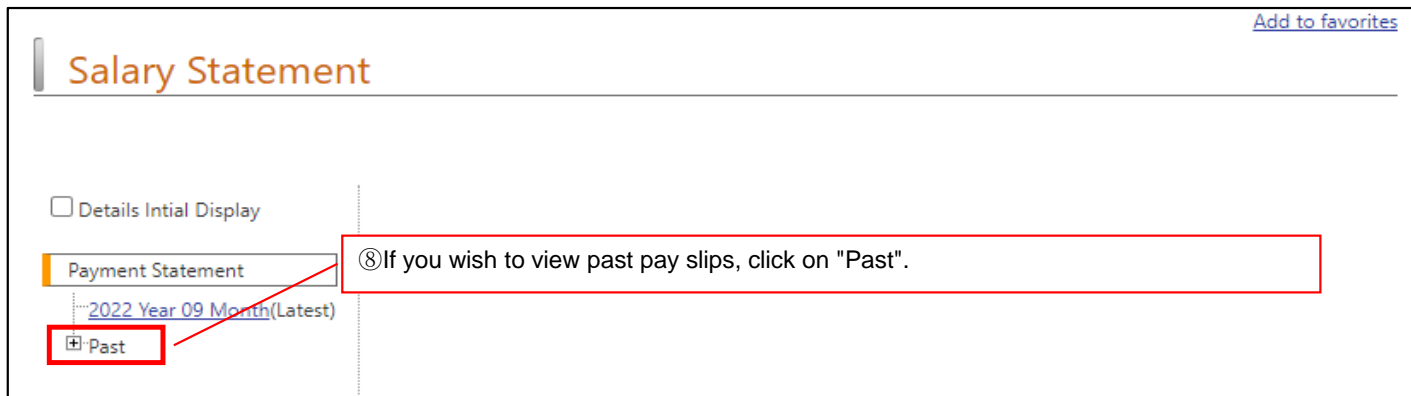

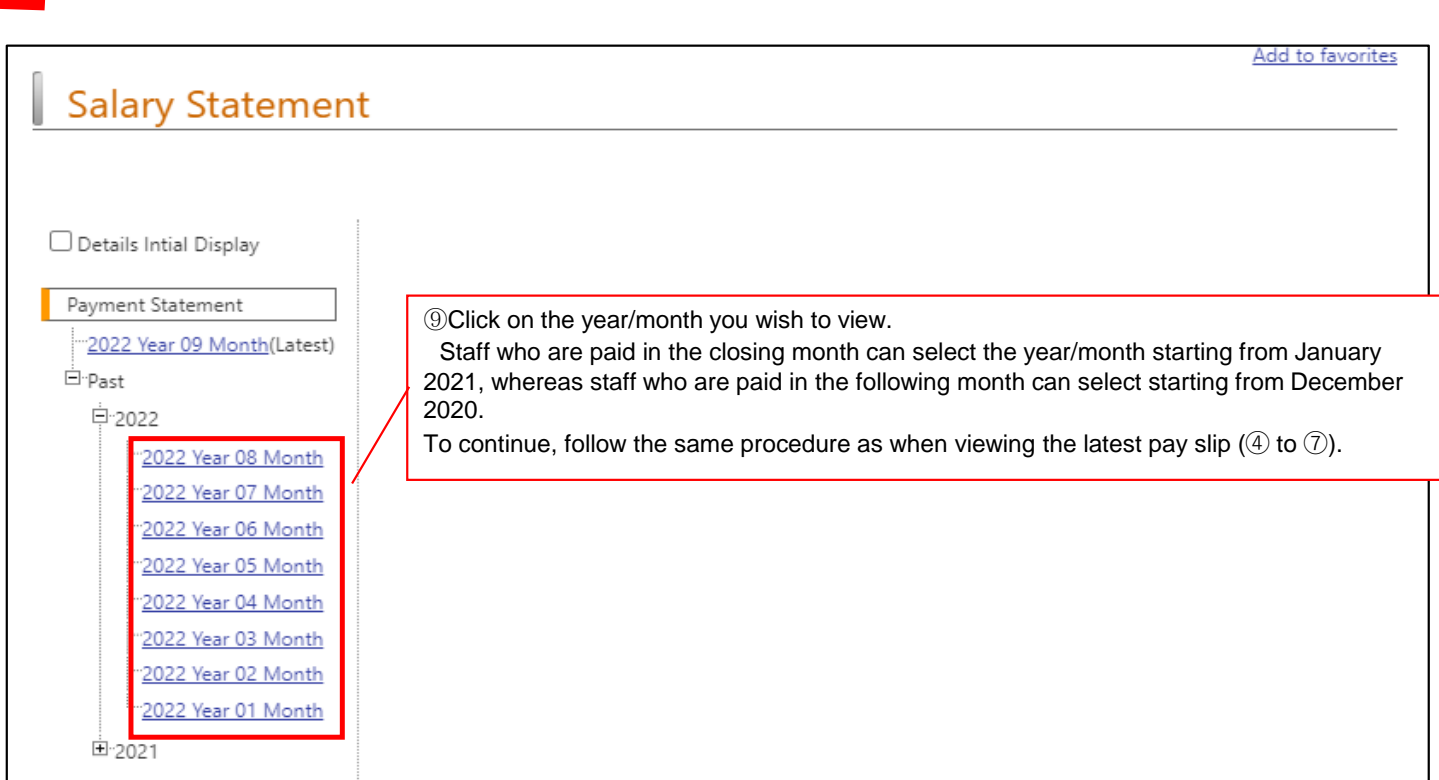

#### (When selecting Bonus Statement)

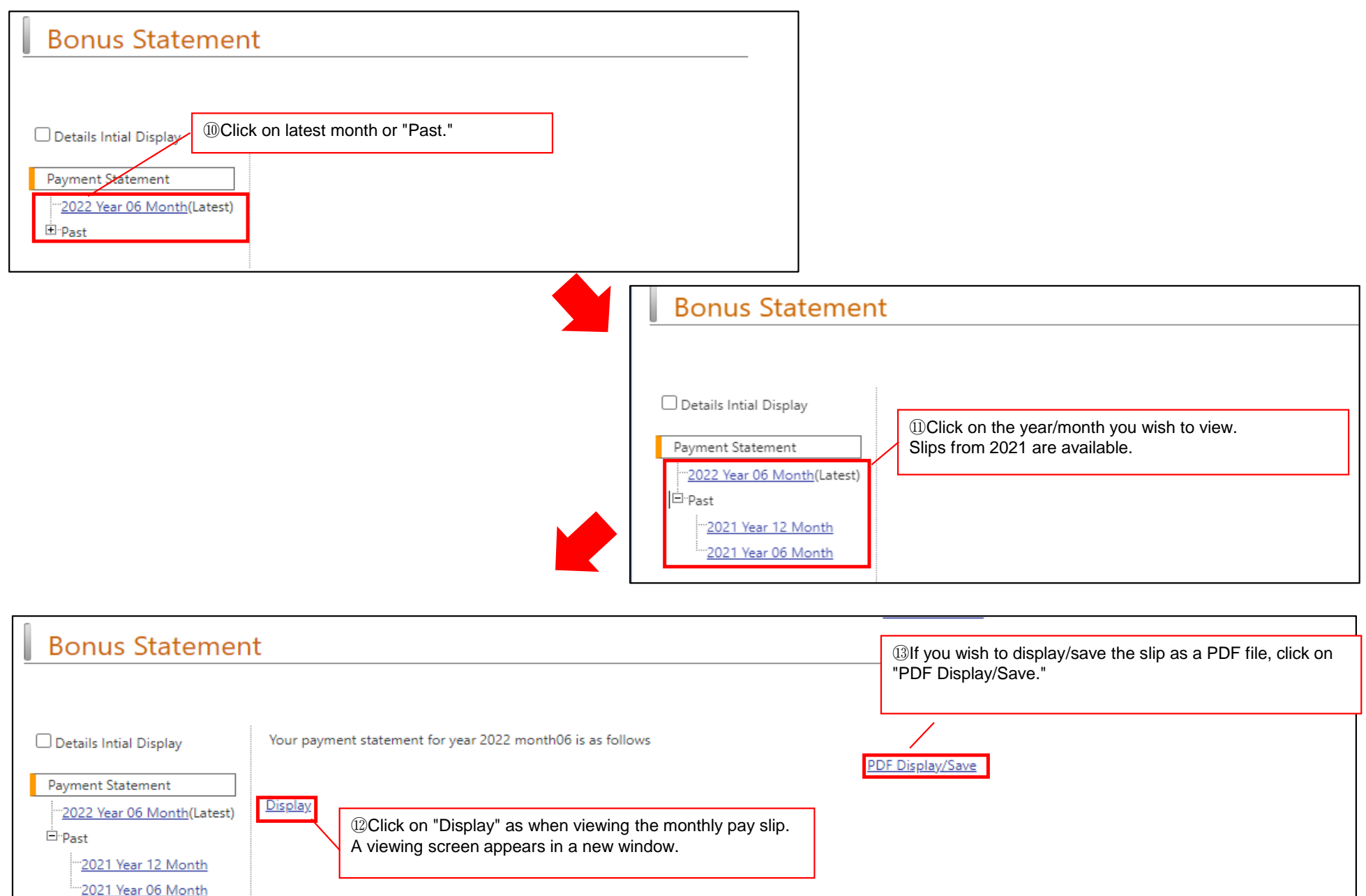

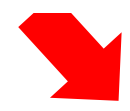

#### ⑭The statement is displayed as below.

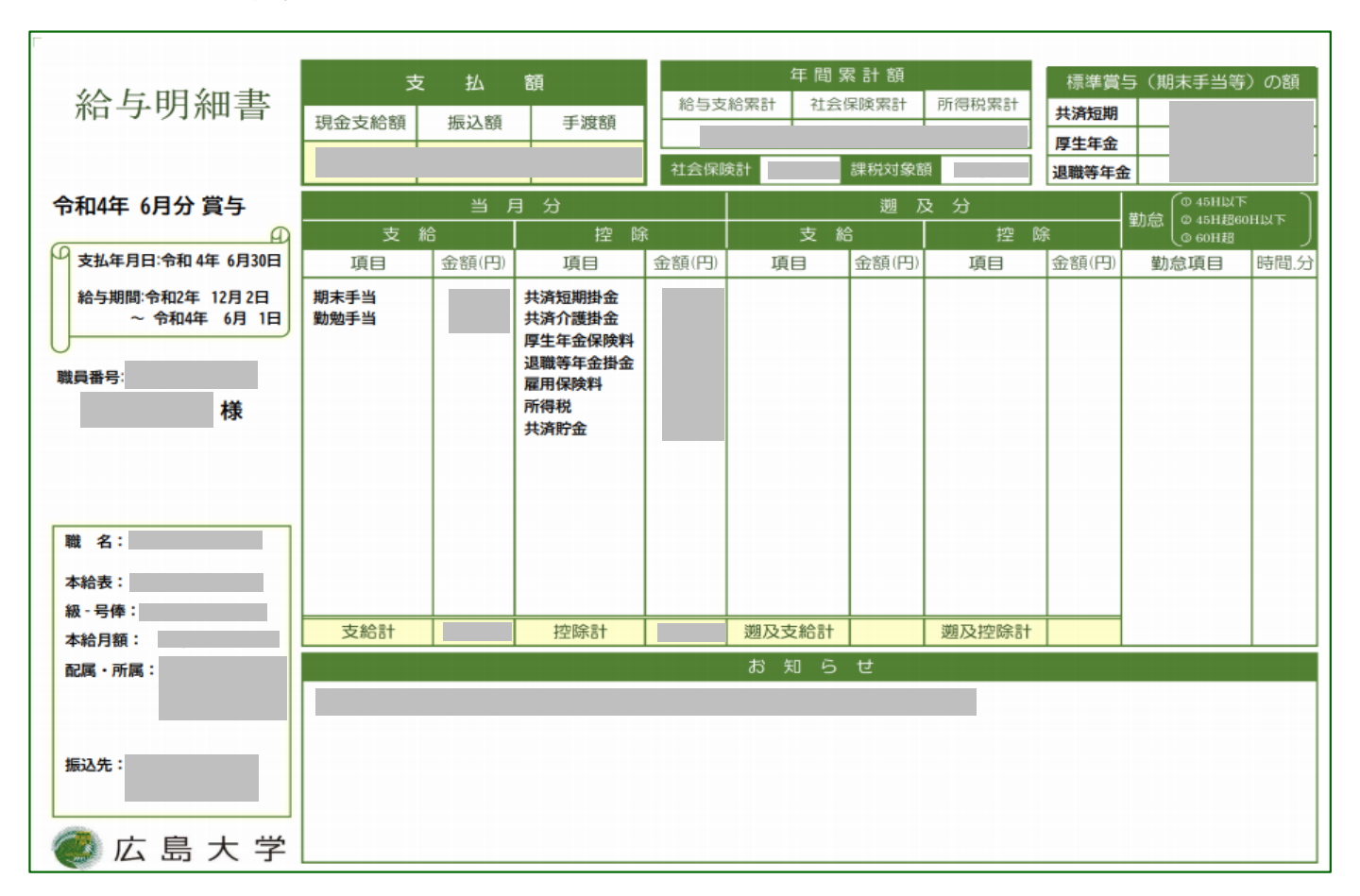